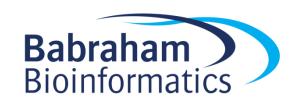

# **Exercises: Linux Bootcamp**

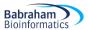

# Licence

This manual is © 2018, Simon Andrews.

This manual is distributed under the creative commons Attribution-Non-Commercial-Share Alike 2.0 licence. This means that you are free:

- · to copy, distribute, display, and perform the work
- to make derivative works

## Under the following conditions:

- · Attribution. You must give the original author credit.
- Non-Commercial. You may not use this work for commercial purposes.
- Share Alike. If you alter, transform, or build upon this work, you may distribute the resulting work only under a licence identical to this one.

#### Please note that:

- For any reuse or distribution, you must make clear to others the licence terms of this work.
- Any of these conditions can be waived if you get permission from the copyright holder.
- Nothing in this license impairs or restricts the author's moral rights.

Full details of this licence can be found at

http://creativecommons.org/licenses/by-nc-sa/2.0/uk/legalcode

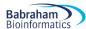

#### **Exercise 1: Basic Unix commands**

 The figlet command draws pretty graphical representations of text you supply, something like this:

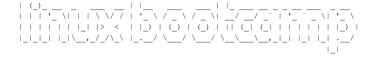

- Read the man page for figlet to work out how to use it
- Write your name
- Get your name centred in the terminal
- xcowsay is a graphical program which makes a cow say something
- Run xcowsay -t 0 "I am a graphical program"
  - Note that you can't enter more commands in the terminal until you click on the cow to make it go away
  - Read the man page to find out what the -t 0 means

# **Exercise 2: File system basics**

- In your home directory create a folder called compare
- Move into the seqmonk\_genomes/Saccharomyces cerevisiae directory in your home directory. Make sure you use tab completion to write the folder name.
  - Note that there is a space in the second folder name. How does the command line completion deal with this?
- Try the following commands and note the differences
  - o ls
    o ls -l
    o ls \*
    o ls -ld \*
- List the contents of directories containing a 4 in their name
- Use the head command to simultaneously show the first line only of all of the I.dat files in any of the subdirectories
  - o Are the chrl sequences all the same length?
- Use less to look at Mito.dat in the EF4 directory.
  - See if you can find the first rRNA gene
  - o What is its position?
- Copy Mito.dat into the compare directory in your home directory
  - o Use nano to edit the file
  - o Change Mito to Mitochondrion in the ID and AC header lines
  - o Save the file and exit nano
  - o Rename the file from Mito.dat to Mitochondrion.txt
- Create a symlink from the original Mito.dat file (the one inside seqmonk\_genomes) to the same filename in your compare directory
- Run diff on Mitochrondrion.txt and Mito.dat to see what differences it can find

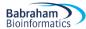

**Exercise 3: Understanding how PATH works** 

- Use the echo command to show what is in your current PATH (remember it needs to be called \$PATH when you use it)
  - o Which directories are being searched?
- Use the which command to find where on your file system the figlet program is installed.
- Try using which -a to see if there are any other programs called figlet later in the PATH
- We have given you a second figlet program which is in /opt/figlet/figlet. Run this by providing a direct call to it (giving its full path). Check that it runs OK.
- Modify your PATH to add /opt/figlet/figlet before the current directories (use the export PATH=... function, and make sure the existing \$PATH is still included)
- Rerun which figlet to show that the version in /opt is now found first
- Run figlet from the command line and see that the /opt version is now the default.
- Use nano to edit the end of your .bashrc file to permanently add /opt/figlet to your PATH. Open a new shell to check that this still works.

# **Exercise 4: Redirection and Bash Loops**

- Go into the FastQ Data directory and look at one of the fastq files using less
  - Less will not directly read fastq.gz files, so you'll need to use zcat on the file and then pipe the result to less
  - Now validate that one of the files can be successfully decompressed
    - Run zcat on the file, but...
    - Throw away the STDOUT output so that you just see errors or warnings
- Create a profile of the configuration files in /etc/ using the shalsum program
  - Start by running shalsum on /etc/profile to see how it works
  - Now run it on the entire contents of /etc/ using a wildcard (rather than a loop)
    - Write the results to a file in your home directory
    - Write any errors to a different file in your home directory
    - Have a look at the errors to see why it might have failed in some cases
- Write a bash loop which will go through every .dat file in seqmonk\_genomes and will count the number of lines containing rrna (case insensitive). The process will be:
  - o Move to the segmonk genomes/Saccharomyces cerevisiae folder
  - Work out a shell wildcard which will find all of the .dat files
  - Write a loop to iterate over these. For each one
    - Use echo to write out the name of the file plus a space (check for how to not include a newline at the end)
    - Use grep to get the lines containing "rrna" (check for case insensitive)
    - Use wc to get and print the number of lines of hit (check how to just get the line count)
    - Run the loop and save the results to a file called rrna count.txt
- [If you have time] Convert every fastq.gz file in FastQ Data into a fastq.bz2 file
  - o Read the file with zcat
  - o Pipe it to bzip2 (with the option to write to stdout)
  - o Redirect the output to a new file with .bz2 on the end in a different folder
  - Maybe add an echo statement so you can see which file it's processing

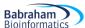

# **Exercise 5: Installing OS packages using apt**

- Use apt to install the clustalw multiple alignment tool and the clustalx graphical interface
- How many additional packages were needed to satisfy the dependencies for each tool
- Use the clustalx tool to align the rRNA sequences in Align Data/reference sequences.txt
- You can use the apt-file program to see which files have been installed by a particular package. Use this to see what the clustalw package installed
  - o Install apt-file with apt install apt-file (as root)
  - o Build the file cache with apt-file update
  - o List the files for clustalw with apt-file list clustalw
  - Look at the directories the files are installed into

# **Exercise 6: Binary and script installation**

- Install the Blast search tool from NCBI.
  - Find the appropriate distribution file to download from the project web site at <u>ftp://ftp.ncbi.nlm.nih.gov/blast/executables/blast+/LATEST/</u>
  - Use the md5sum program to calculate a hash signature for the file you downloaded and compare the answer to the .md5 file on the NCBI site. If they're the same then the file download was successful
  - o Move the extracted files to /opt/blast/
  - o Add /opt/blast/bin to your PATH
  - Use 1dd to see what libraries the blastn program links to
  - Go into the Align\_Data folder and build a blast index of your references sequences using makeblastdb -dbtype nucl -in reference sequences.txt
  - Search your new database with the test\_seq.txt sequence by using blastn -db reference sequences.txt -query test seq.txt
  - o Which species does the test sequence most likely come from?
- Install FastQC from <a href="http://www.bioinformatics.babraham.ac.uk/projects/fastqc/">http://www.bioinformatics.babraham.ac.uk/projects/fastqc/</a>
  - You will need to check that you have java installed before fastqc will run
  - o Run java -version to see if you have it. If not then use apt to install the defaultjre (java runtime environment)
  - Download the zip file into your home directory and unzip it
  - o Move the unzipped data to /opt/FastQC
  - Change the permissions on the /opt/FastQC/fastqc launch script to be executable
  - o Check what interpreter the launch script is using and that it exists.
  - o Create a symlink from /opt/FastQC/fastqc to /usr/local/bin/fastqc so that fastqc appears in your PATH (/usr/local/bin should already be there)
  - o Check that the install works by performing a fastqc analysis of all of the files in FastQ Data. Run fastqc --help if you're not sure how to run the program

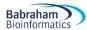

#### Exercise 7: Installation from source code

- We are going to be compiling from source so we need to install the basic command line toolset. Use apt to install the build-essential package for the OS which contains these.
- Install samtools, a library for manipulating BAM and CRAM mapped sequence files.
  - Go to <a href="http://www.htslib.org/download/">http://www.htslib.org/download/</a> and download the latest sourcecode for samtools
  - Extract the data from the file. Note the type of compression the tar file uses and make sure you put the appropriate switches onto your tar command
  - Move into the new directory which was created and go through the standard autotools build process. We will install samtools into /opt/samtools
    - ./configure --prefix=/opt/samtools
    - make -j 2
    - make test
    - make install
  - Note that the configure will fail because of missing dependencies (probably a couple of times!). Each time, read the error, install the missing dependency using apt and then run configure again until it completes successfully.
  - o After the install has completed, add the appropriate directory to your PATH so that samtools is accessible everywhere
  - o Have a look at the results of ldd on the samtools program binary, can you see the different libraries which you had to install?

# **Exercise 8: Installing R packages**

- R is not yet installed on these systems. It should be available in the package repository under the name r-base-core. Install this package using apt
- Compilation of packages requires some additional libraries, so also use apt to install libxml2-dev and libcurl4-openssl-dev and libssl-dev
- Install the CRAN beamplot package
  - o You want to install this for all users, so start an R session as root (using sudo)
  - Use install.packages to install the package directly from CRAN
  - O Check that you can load the library using library (beanplot)
  - Check it works by running:
    - beanplot (rnorm (1000), rnorm (1000) +2)
- Install the Bioconductor package GenomeGraphs.
  - Find the install instructions on the Bioconductor website
  - The install may take a while as there are a large number of dependencies
  - o Make sure you can load the library using library (GenomeGraphs)
  - Make sure it works by running
    - mart <- useMart("ensembl",
       dataset="hsapiens\_gene\_ensembl")
      gene <- makeGene(id = "ENSG00000095203",
       type="ensembl\_gene\_id", biomart = mart)</pre>
    - gdPlot(gene) asdas]
- Install the intensitydiff package from github
  - Download the latest release as a tar.gz from <a href="https://github.com/s-andrews/intensitydiff/releases/">https://github.com/s-andrews/intensitydiff/releases/</a>
  - o Install the package (as root) using R CMD INSTALL

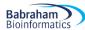

# **Exercise 9: Installing Perl modules**

- Install the Date::Calc module using the cpan program
- Try to spot the download, compile, test and install phases of the installation
- Find out how many days you've been alive with:

```
o perl -MDate::Calc -e 'print Date::Calc::Delta_Days(1973, 9, 29, 2018, 11, 5)'
```

- o Use your own birthday for the first 3 arguments, obviously though
- Manually install the Digest::SHA1 module
  - o Find the package on <a href="http://search.cpan.org">http://search.cpan.org</a>
  - Download the tar.gz file
  - Extract the contents and cd into the newly created directory
  - o Go through the standard manual install
    - perl Makefile.PL
    - make
    - make test.
    - sudo make install
  - Check it worked with
  - o perl-MDigest::SHA1 -e 'print Digest::SHA1::sha1 hex(12345)'

# Exercise 10: Installing Python3 packages

- Install the multiqc python package (and program) using pip3
  - o Use apt to install python3-pip
  - o Use pip3 to install multigo use sudo so it's available to everyone
  - o Run multiqc on the FastQ Data folder you ran fastqc in before
    - multiqc . (you need the dot at the end)
    - Look at the multigc report.html file which is generated
- Install the ColourScience package from https://github.com/colour-science/colour
  - Download the latest release tarball
  - Uncompress it and move into the directory
  - o Run python setup.py install to install it
  - o If you're feeling ambitious, try installing it into a non-standard directory

## Exercise 11: Using conda

- Install miniconda from https://conda.io/miniconda.html
  - Download the .sh script
  - Run it
  - Accept the default location so it installs in your home directory
  - o Allow it to add conda to your PATH, and start a new shell so it takes effect
- Add the bioconda channels to your conda install
  - o conda config --add channels bioconda
  - o conda config -add channels conda-forge
- Install the circos package into a new environment called course
  - What other packages are pulled in?
  - o Can you start the environment and get circos --version to run
  - o What do you get when you run which perl?

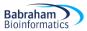

o Run source deactivate and try which perl again

# **Exercise 12: Using singularity**

- Install the singularity-container package using apt
  - o Check the version with singularity --version
- Go to <a href="https://singularity-hub.org">https://singularity-hub.org</a> and do a search for hello-world (the one by vsoch). Find the address for the container
- Pull the container down onto your machine, calling it hello-world.simg
- Start a shell inside the container
- List the contents of your home directory in the shell
  - Can you see all of your files?
- List the contents of /opt in the shell
  - o Can you see the software you installed in there before?
- Look at the contents of /singularity in the container, Work out what it does?
- Run the container as an application (exit the shell and run ./hello-world.simg) do you get what you expected?

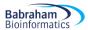

# [Optional] Exercise 13: Troubleshooting

- You have been given 4 programs called broken1, broken2, broken3 and broken4. All of which are in /usr/local/bin/. None of them currently run.
- Alter the programs or system so that you can run all of them by just calling their name

# **Exercise 14: Installing Linux in a VM**

- You have been provided with two ISO images
  - o An Ubuntu live ISO
  - A CentOS install ISO
- Pick one of these and install it into a VirtualBox VM
  - o Set up a new VM
  - Give it some memory (2GB) and disk (20GB)
  - Add the ISO to the virtual DVD drive
  - Start the image and step through the installation
- Once your new image is running see if you can replicate some of the exercises you ran before in your own VM instance.

# [Optional] Exercise 15: Creating a cloud Linux instance

- Create an amazon AWS login for yourself if you don't have one already
- Go through the process of creating and connecting to an EC2 linux instance
  - Create a key pair and download the .pem file for it
  - o Create an EC2 instance and launch it
  - Use the key file to connect to your instance
  - o Try out some of the previous exercises to show that they work in this environment